# **How to Enter Rodeos Online Through the Rodeo Management System**

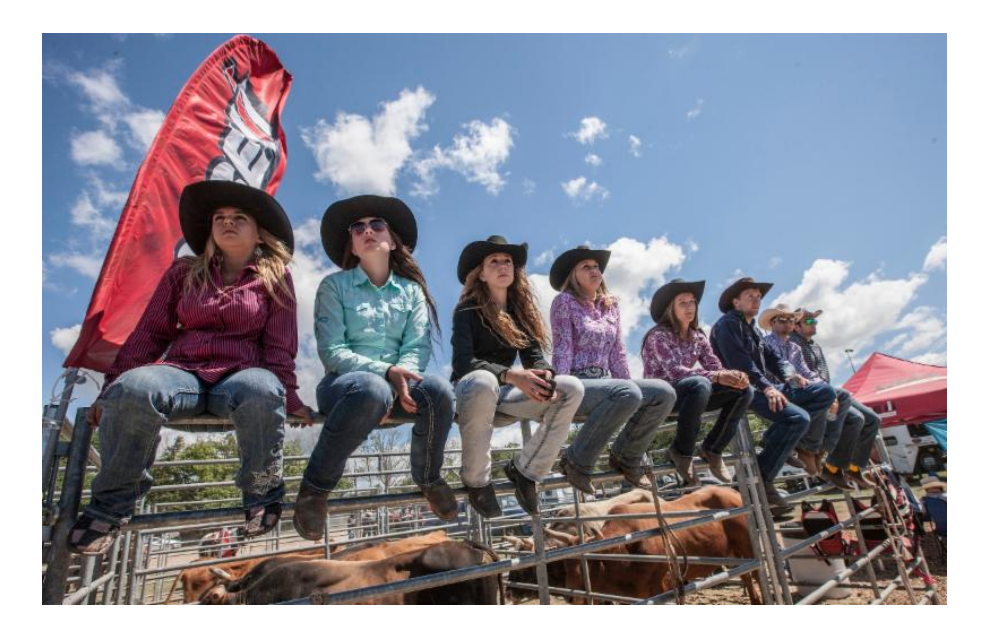

We will once again be using the Online Entry System that will make entering rodeos easier and at your convenience! The state of the art system, **RMS (Rodeo Management System)**, was uniquely designed to work with Central Rodeo League(CRL) and RAM Rodeo Tour Practice Pen (RRTPP) providing competitors with a quick and efficient entry system that is web friendly.

#### **NOTE: BEFORE YOU BEGIN THE ENTRY PROCESS YOU MUST REGISTER AND BECOME A MEMBER OF THE CENTRAL RODEO LEAGUE/RAM RODEO TOUR PRACTICE PEN. NO MEMBERSHIP FEES!**

#### **NEW COMPETITORS, TO REGISTER PLEASE FOLLOW THE INSTRUCTIONS:**

1. Visit: https://www.rodeosystem.com/rodeo-schedule.php?org=RRTPP

2. Click Members

3. Click Register and fill out all required information. Please ensure your contact information, including email is correct.

4. Your number will be emailed directly to you (If not received in Inbox then please check Spam/Junk folder)

**EXISTING COMPETITORS** that have competed previously at a RAM Rodeo Tour or Case IH Ultimate Rodeo Tour event please use your existing Central Rodeo League number and login to enter. **DO NOT** register as a new Member if you have already have a Central Rodeo League number or have competed previously at a RAM Rodeo Tour or Case IH Ultimate Rodeo Tour. If you don't remember your number please visit: www.rodeosystem.com/rodeo-member-list.php?org=RRTPP

### **TO START CLICK HERE TO ACCESS ONLINE ENTRY SYSTEM**

1. Click the "Members" tab

a. If you have entered a rodeo RAM/Case IH Ultimate Rodeo since the 2015 season, click Login b. If you have not previously entered a rodeo with us, please register to obtain your CRL Number.

2. Login using your CRL Number as the username and password (you may have a temporary password). Once logged in please update your profile information, change your password and add your profile picture (for our media purposes). Your profile is a hub of information that includes the rodeos and events you've entered, monies won, fines owing and more! Once completed, it's time to move on to a rodeo entry. Make sure you enter your address so we can mail you your winnings!

3. Click on the "Rodeo Schedule" tab. Once you've found the rodeo that you'd like to enter, click the "Rodeo Entry" button at the bottom of the information list of the rodeo that you want to enter.

4. Follow the steps through the entry process. You're able to enter up to 8 people within your buddy group. NOTE: The email that is provided at the beginning of the entry process is the email address that will be sent a confirmation email and receipt. You must have all your Buddy Group CRL numbers to complete the entry

5. Once the entry has been submitted, a notice will appear to remind you to contact the office for payment. At this point please contact the office at **entries@rmillargroup.com** to provide payment information in the form of a credit card.

6. It's important to know that if your entry has not been processed and confirmed before you compete than your run will not count. Your entry will be confirmed via email by the entry office.

7. Once entry is complete you will also receive a confirmation email that our entry was received to the address that was provided during the entry process. If there are any problems with your entry or payment you will be contacted.

## To view our **ONLINE RODEO MANAGEMENT SYSTEM CLICK HERE!**